**Sebastian Kügler Claus Christensen Översättare: Stefan Asserhäll**

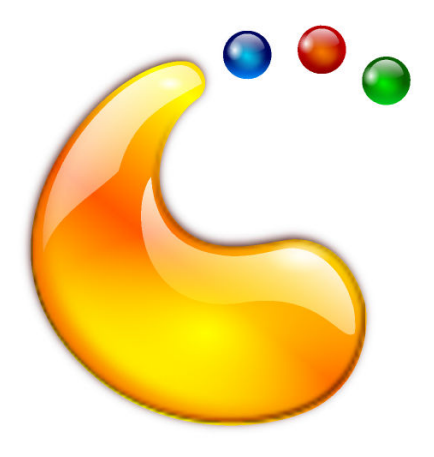

# **Innehåll**

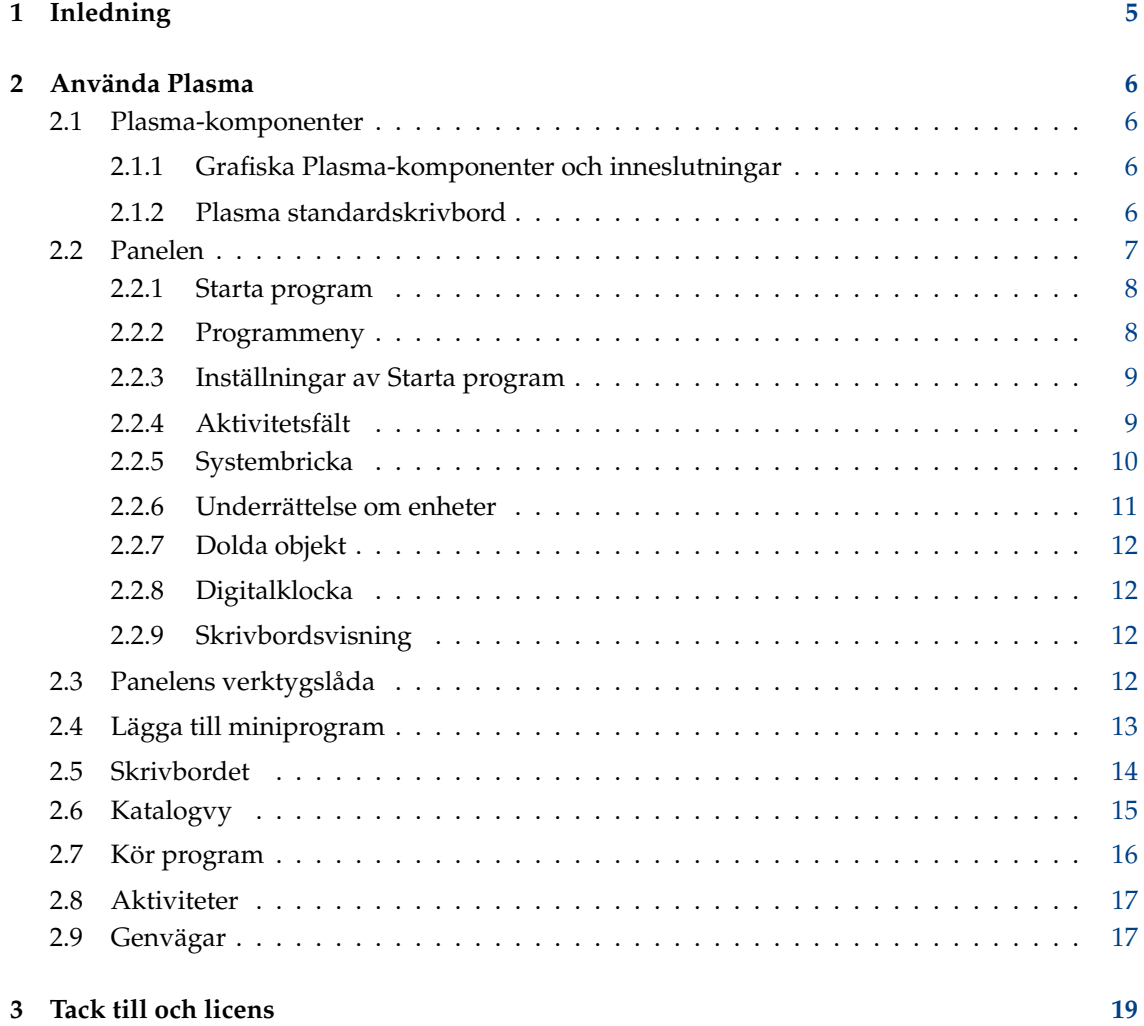

#### **Sammanfattning**

Plasma, är kärnan i skrivbordets gränssnitt.

## <span id="page-4-0"></span>**Kapitel 1**

# **Inledning**

Plasma tillhandahåller en modern och anpassningsbar miljö för att köra dina favoritprogram och komma åt information varän den finns. Andra typiska egenskaper hos Plasma-skrivbordet omfattar avancerad fönsterhantering och skrivbordseffekter, stöd för KDE:s grafiska Plasmakomponenter, integrerad sökning, hårdvaruhantering och ett stort antal anpassningsmöjligheter.

## <span id="page-5-0"></span>**Kapitel 2**

## **Använda Plasma**

## <span id="page-5-1"></span>**2.1 Plasma-komponenter**

#### <span id="page-5-2"></span>**2.1.1 Grafiska Plasma-komponenter och inneslutningar**

Plasmas innersta natur kretsar kring två grundläggande begrepp:

#### **Grafiska Plasma-komponenter**

Miniprogram, eller små program som finns på skrivbordet.

#### **Inneslutningar**

Miniprogram som fungerar som behållare för de grafiska Plasma-komponenterna.

På ett standardskrivbord finns det två huvuddelar: panelen och själva skrivbordet. Båda är inneslutningar i Plasmas mening.

#### <span id="page-5-3"></span>**2.1.2 Plasma standardskrivbord**

#### **NOT**

Plasma-skrivbordet kan anpassas på hur många sätt som helst. Skärmbilden som visas nedan representerar ett ganska normalt skrivbord. Vissa distributioner utför långtgående anpassningar, så ditt skrivbord kan se annorlunda ut.

På liknande sätt kan stilen på det grafiska utseendet hos gränssnittselementen ändras. Dessa skärmbilder använder Plasmas vanliga stil, Breeze.

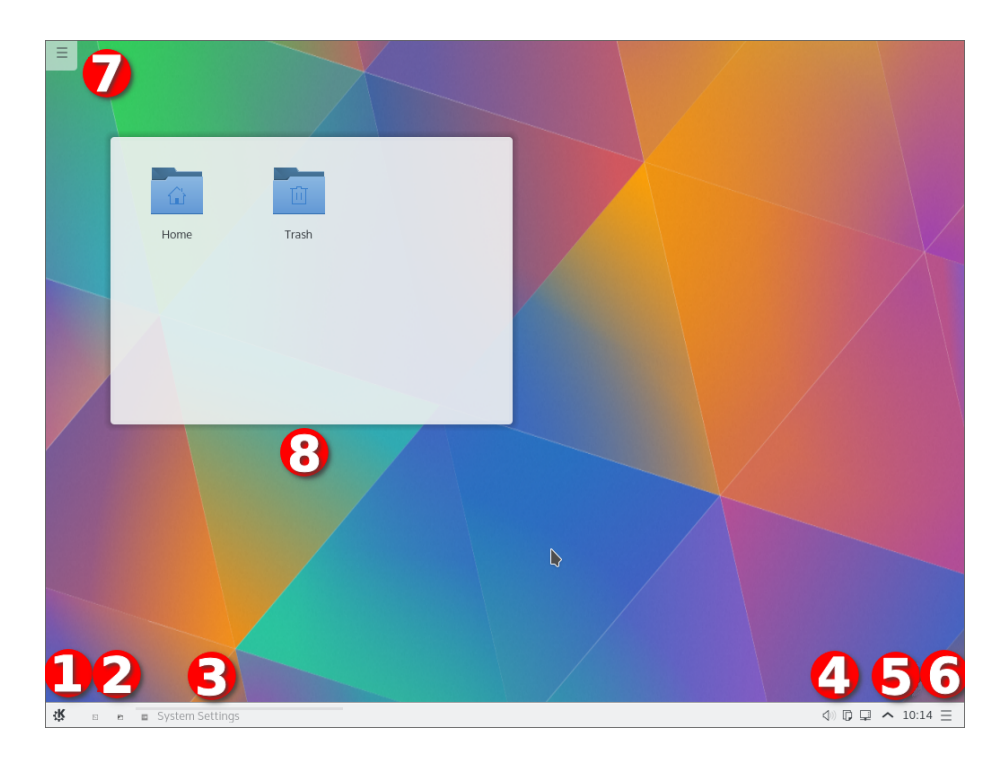

- 1. Startprogrammet. Oftast är det [Starta program.](#page-7-2)
- 2. Ett antal ikoner som ger snabb åtkomst till ofta använda program
- 3. [Aktivitetshanteraren](#page-8-2) som visar namn på fönster som hör till program som för närvarande kör. Inget program hade öppnat något fönster när skärmbilden togs.
- 4. [Systembrickan](#page-9-1)
- 5. Den grafiska komponenten [Digitalklocka](#page-11-4)
- 6. [Panelverktyglådan](#page-11-5)
- 7. [Skrivbordsverktyglådan](#page-13-1)
- 8. En grafisk katalogvisningskomponent, som visar innehållet i katalogen Skrivbord

### <span id="page-6-0"></span>**2.2 Panelen**

Standardpanelen innehåller några få grafiska Plasma-komponenter: med början från vänster finns Starta program.

#### <span id="page-7-2"></span><span id="page-7-0"></span>**2.2.1 Starta program**

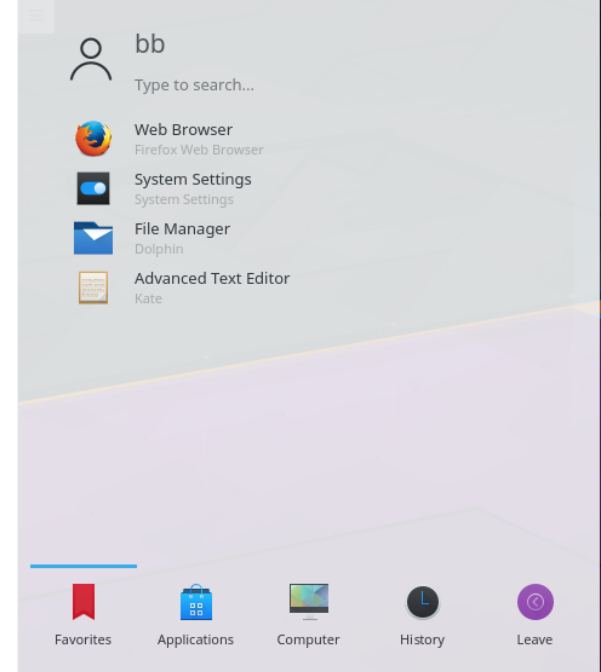

Du kan använda det för att starta program, öppna senast använda filer och utföra de vanliga utloggnings- och avstängningsåtgärderna. Det finns också en struktur som låter dig bläddra igenom dina program. Arrangemanget har optimerats för det vanligaste användarfallet: att starta ett program. Standardfliken är **Favoriter** som innehåller de oftast använda alternativen. I början märker du nog att du oftare använder fliken **Program**. När du väl har tagit reda på vilka program du oftast kör, högerklicka på alternativen och välj **Lägg till i favoriter** för att lägga till dem i **Favoriter** (eller direkt i panelen, eller på skrivbordet). Observera att du måste 'låsa upp' Plasma genom att högerklicka på skrivbordet för alla sorters ändringar).

#### <span id="page-7-1"></span>**2.2.2 Programmeny**

Om du föredrar den traditionella menystilen för att starta program, ändra det genom att högerklicka på menyknappen och välja **Alternativ**.

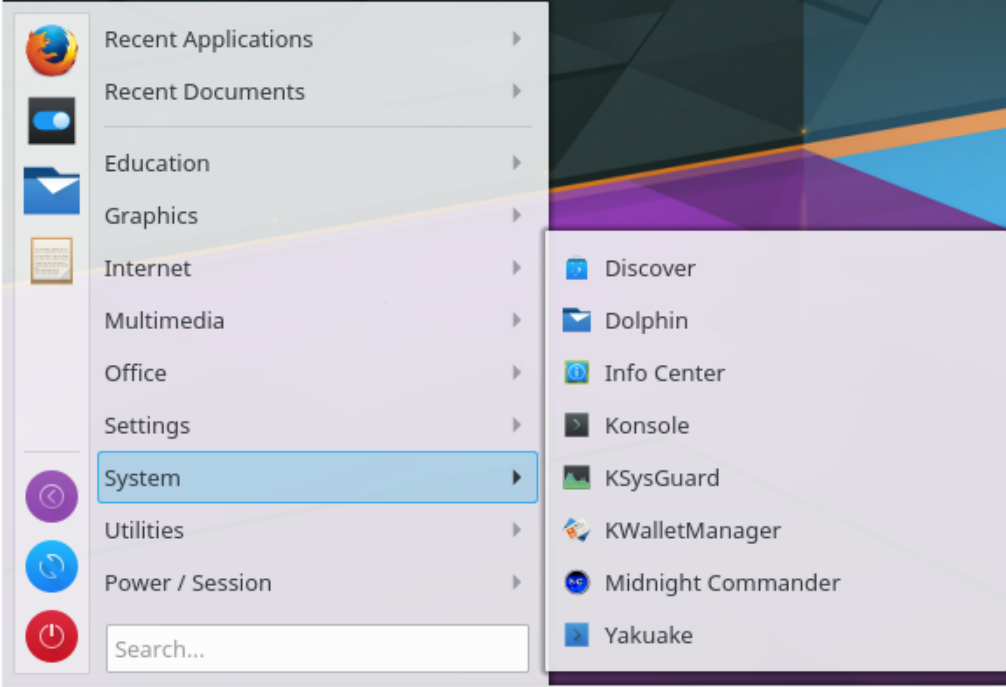

### <span id="page-8-0"></span>**2.2.3 Inställningar av Starta program**

Om du vill anpassa Starta program, ändra det genom att högerklicka på menyknappen och välja **Anpassa Starta program**.

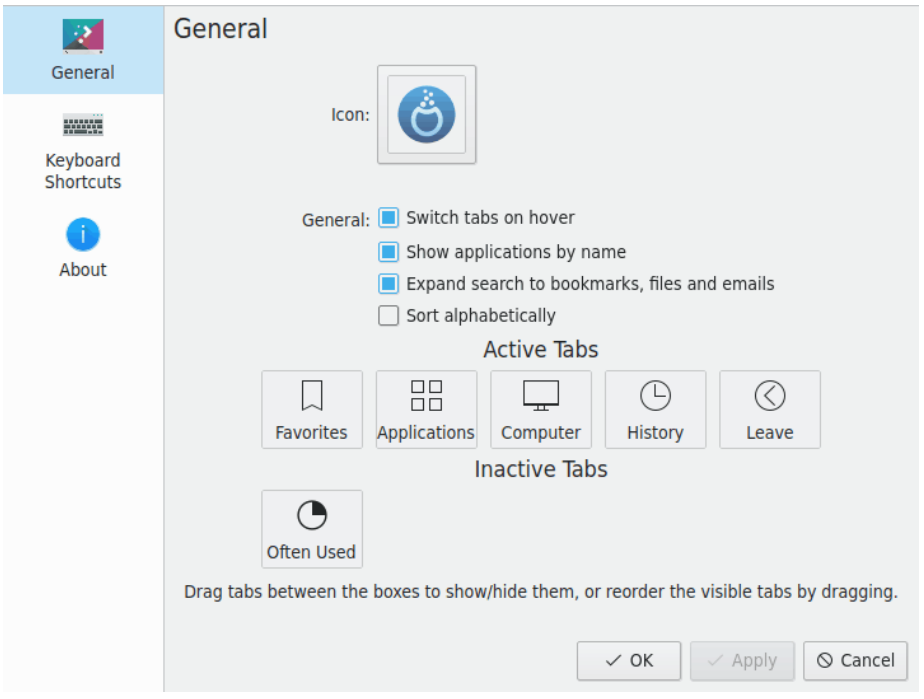

#### <span id="page-8-1"></span>**2.2.4 Aktivitetsfält**

<span id="page-8-2"></span>Aktivitetsfältet är en annan grafisk komponent i panelen. Det visar normalt ett område för alla fönster på alla skrivbord. Du kan få det att bara visa alla öppna fönster på nuvarande skrivbord

genom att markera **Visa bara aktiviteter på nuvarande skrivbord**, när du högerklickar på aktivitetsfältet mellan två fönster. Textstorleken hos aktivitetsfältets objekt kan ställas in med Systeminställningar, under **Utseende** → **Teckensnitt**. Genom att högerklicka på aktivitetsfältet visas inställningsdialogrutan där du kan välja olika alternativ för att anpassa aktivitetsfältet.

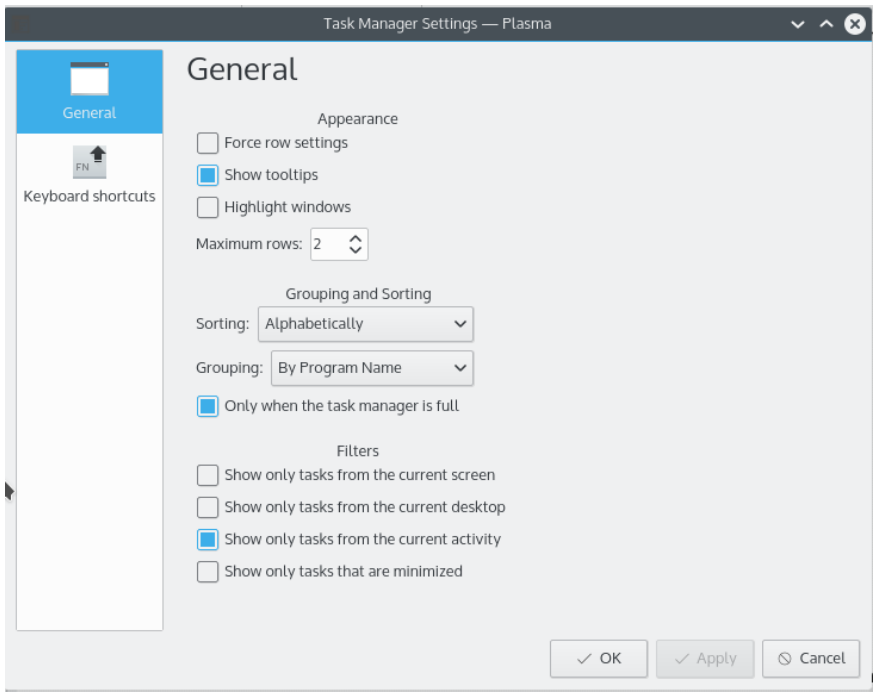

### <span id="page-9-0"></span>**2.2.5 Systembricka**

<span id="page-9-1"></span>Ett annat objekt i standardpanelen är systembrickan, som används för dockning av traditionella program och komponenter. Genom att högerklicka på systembrickan kan inställningsdialogrutan öppnas, där du kan välja poster att visa och deras synlighet.

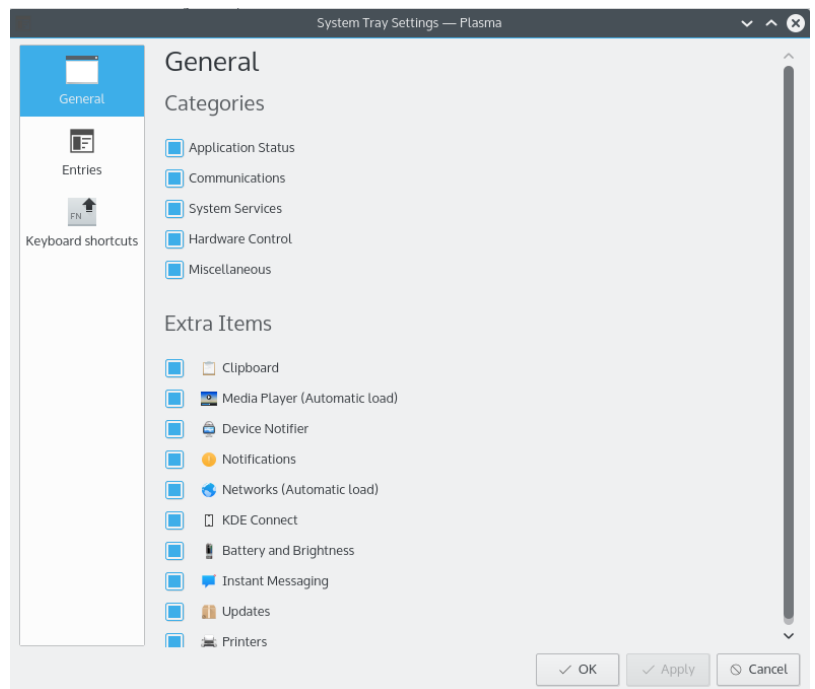

#### <span id="page-10-0"></span>**2.2.6 Underrättelse om enheter**

En ikon som oftast är placerad i systembrickan är Underrättelse om ny enhet. Koppla in en USBhårddisk, så visas en dialogruta som låter dig öppna enheten i Dolphin, eller ett annat tillhörande program.

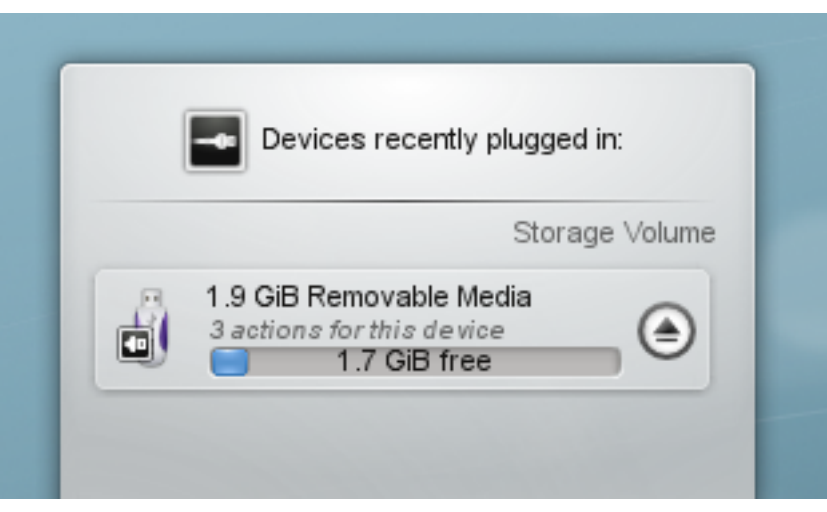

Underrättelse om enheter används för att hantera inkopplingsbara enheter som USB-minnen (också kallade flashminne eller minnespinne), digitalkameror, externa USB-hårddiskar, etc. Den är också med i spelet när medier som cd- eller dvd-skivor matas in i en optisk enhet.

När en extern enhet kopplas in, eller ett nytt medium matas in i en enhet, dyker fönstret **Tillgängliga enheter** upp (det går också att öppna det explicit genom att klicka på panelikonen). Det förblir öppet medan pekaren hålls över det, annars döljs det efter några sekunder.

Fönstret **Tillgängliga enheter** visar en lista med enheterna som det för närvarande känner till. Flyttas muspekaren över en enhet, markeras hur många möjliga åtgärder som är kopplade till enheten.

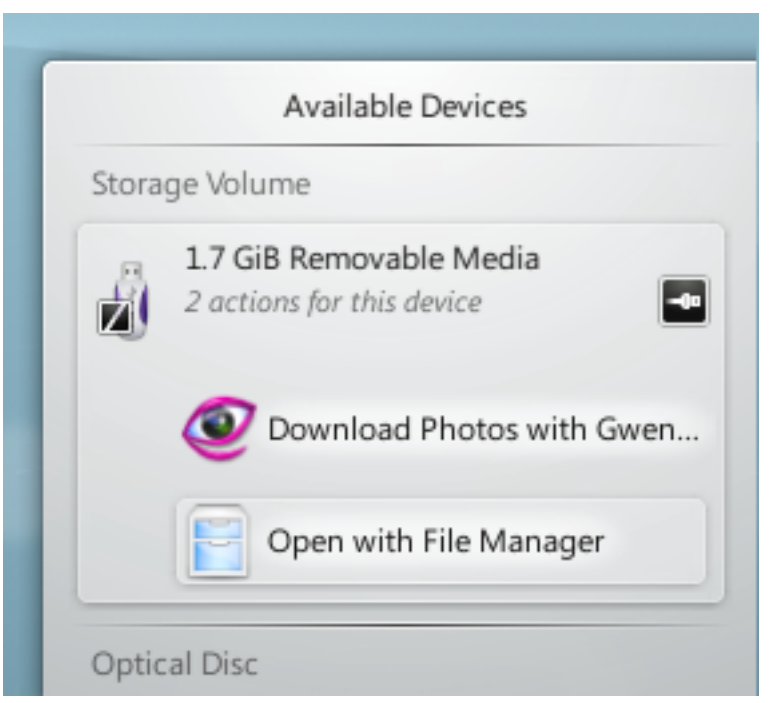

Att klicka var som helst i den skuggade rutan omkring enhetsnamnet (men inte på ikonen för utmatning eller avmontering om den finns) expanderar posten så att listan med möjliga åtgärder för

enheten visas. Mängden åtgärder beror på enheten. De går att ställa in från den sammanhangsberoende menyn i Underrättelse om enheter eller från modulerna [Enhetsåtgärder](help:/kcontrol/solid-actions/index.html) och [Flyttbara](help:/kcontrol/solid-device-automounter/index.html) [enheter](help:/kcontrol/solid-device-automounter/index.html) i systeminställningarna. Välj helt enkelt en med musen eller tangentbordet för att utföra den åtgärden.

Det finns också en liten ikon till höger om varje post som visar om enheten för närvarande går att komma åt (eller är *monterad*) eller inte. Det är bara säkert att fysiskt koppla bort en enhet från datorn när den inte är monterad. Att klicka på ikonen gör att enheten avmonteras och/eller att mediet matas ut om den för närvarande är monterad, och monterar den om den inte är det. Observera att avmontering eller utmatning kan misslyckas om enheten fortfarande har öppna filer, t.ex. om en stor filkopiering inte har gjorts färdig. I de flesta fall kan man bara vänta ett tag och försöka igen. När en avmontering har lyckats visas en ikon som anger det över ikonen för Underrättelse om enheter.

### <span id="page-11-0"></span>**2.2.7 Dolda objekt**

Systembrickan innehåller normalt ytterligare några poster, som Klipper, KMix, etc.

Vissa av standardposterna i Systembrickan är dolda för att spara utrymme i panelen. För att visa

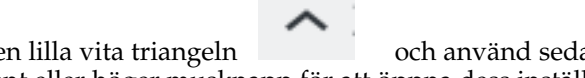

dessa poster, klicka på den lilla vita triangeln och använd sedan vänster musknapp för att starta en komponent eller höger musknapp för att öppna dess inställningsdialogruta.

### <span id="page-11-1"></span>**2.2.8 Digitalklocka**

<span id="page-11-4"></span>Den grafiska Plasma-komponenten längst till höger i standardpanelen innehåller digitalklockan. Klockan kan visa tiden i olika tidzoner samt ändra storlek. Klockan justerar teckenstorleken till området den ges av omgivande inneslutning (dvs. panelen i detta fall). Om du väljer att visa datum, återges det med alternativet **Litet teckensnitt** från dialogrutan **Teckensnitt** i Systeminställningar. Tiden upptar resten av platsen. I slutändan väljer du själv hur mycket information som visas, och om den får plats. Om du vill visa mer information, gör panelen större eller placera klockan på skrivbordet, där den kan växa fritt.

#### <span id="page-11-2"></span>**2.2.9 Skrivbordsvisning**

Ett valfritt objekt i panelen är Skrivbordsvisning. Det låter dig byta mellan virtuella skrivbord. Om du ändrar arrangemanget hos Skrivbordsvisning med alternativet **Antal rader**, påverkar du också arrangemang och animeringar som visas av KWins **Skrivbordsrutnät**. För större skrivbordsvisning, är det ofta vettigt att välja **Visa fönsterikoner**.

## <span id="page-11-3"></span>**2.3 Panelens verktygslåda**

<span id="page-11-5"></span>Om du har låst upp skrivbordet (du kan göra det genom att högerklicka på skrivbordet, eller med **Alt**+**DL**), visas en liten Plasma-logotyp längst ner i högra hörnet av panelen. Klicka på verktygslådan, så visas panelstyrningen.

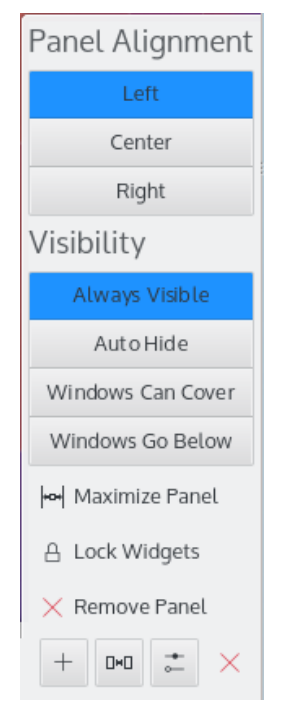

Panelstyrningen låter dig ändra position, ändra storlek och justera om panelen. De grafiska Plasma-komponenterna som ingår i panelen justerar sina storlekar automatiskt. Plasmakomponenterna har grundkunskap om storleksändring, som tillhandahålls av inneslutningen. De är programmerade att utnyttja storleken, och att informera miniprogrammet om hur mycket utrymme de möjligen behöver. I slutändan ger inneslutningen en möjlig storlek till miniprogrammen, och de lyder.

## <span id="page-12-0"></span>**2.4 Lägga till miniprogram**

Lås upp skrivbordet så kommer du att kunna lägga till och ta bort grafiska Plasma-komponenter från panelen eller skrivbordet. Plasma-komponenter läggs till genom att helt enkelt dra dem dit du vill ha dem. Högerklicka på en komponent för att ta bort den.

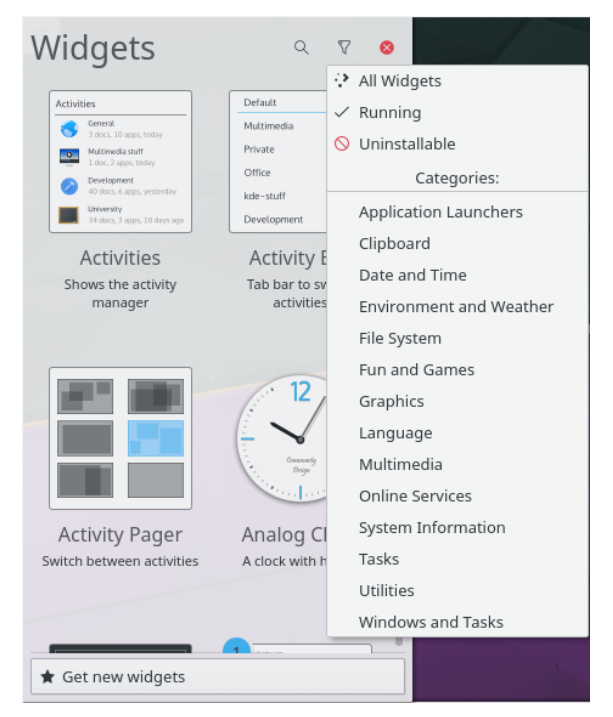

Knappen **Hämta nya grafiska komponenter** låter dig lägga till grafiska komponenter som du tidigare laddat ner, och ladda ner nya Plasma-komponenter. För närvarande stöder den egna Plasmagik-paket och vissa grafiska komponenter för Mac<sup>®</sup> OS X instrumentpanel. Komponenter som du installerar på detta sätt kan kommas åt precis som vanliga, förinstallerade grafiska komponenter.

## <span id="page-13-0"></span>**2.5 Skrivbordet**

<span id="page-13-1"></span>Skrivbordet är i själva verket ytterligare en inneslutning, som inte ger miniprogrammen några storleksbegränsningar. Miniprogram kan flyttas och deras storlek kan ändras fritt. På ett upplåst skrivbord visar grafiska Plasma-komponenter en ram när du flyttar musen över dem. Detta miniprogramgrepp låter dig flytta, ändra storlek, ändra plats och justera om panelen. Det låter dig också dra Plasma-komponenter på skrivbordet. Knapparna i hörnet används för att ändra storlek, rotera, anpassa och ta bort miniprogrammet. När den roteras beter sig en Plasma-komponent som en magnet åt klockan 12, så det är enkelt att få tillbaka den till en rimlig position. Normalt behåller de flesta miniprogram sin proportion när deras storlek ändras. Om du fritt vill ändra storlek på ett miniprogram, håll nere tangenten **Ctrl** medan storleken ändras.

Att högerklicka på skrivbordet erbjuder dig också att anpassa aspekter som använt skrivbordsunderlägg, använd layout och musåtgärder. Du får möjlighet att ladda ner nya skrivbordsunderlägg via Heta nyheter.

På sidan **Justeringar** kan du ställa in att dölja skrivbordets verktygslåda och justera hanteringen av grafiska komponenter.

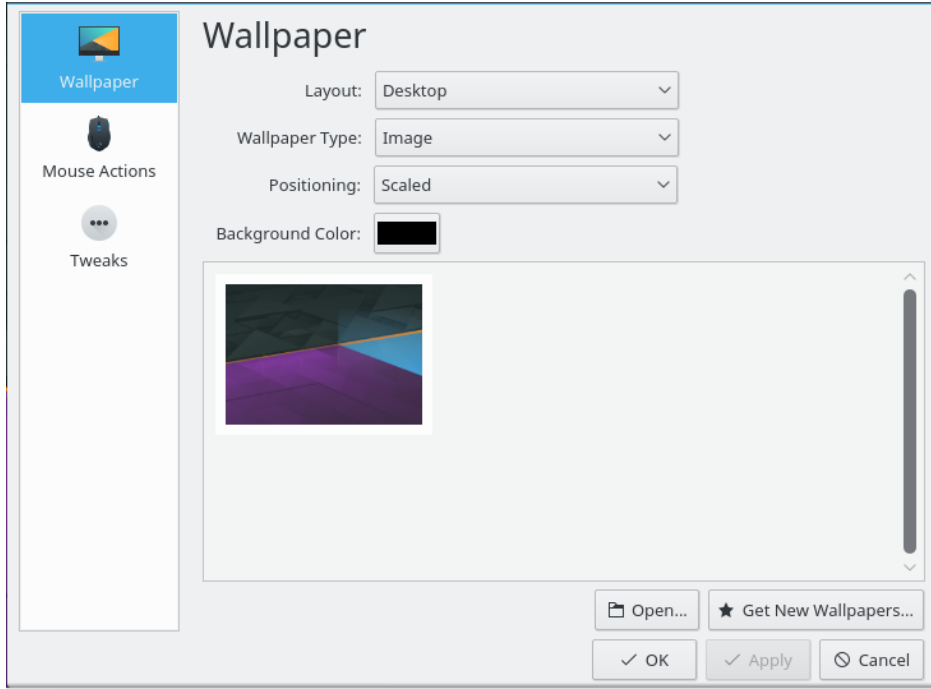

För att ändra tema i Plasma eller ladda ner ett nytt via Heta nyheter, öppna sidan **Utseende** → **Skrivbordstema** i systeminställningarna.

Det blir snabbt svårt att se de grafiska Plasma-komponenterna på skrivbordet med öppna program. **Instrumentpanelen** får fram Plasma-komponenterna åt dig, på ett sätt som liknar funktionen **Kika på skrivbord** som du är van vid från traditionella skrivbord.

## <span id="page-14-0"></span>**2.6 Katalogvy**

Den grafiska komponenten **Katalogvy** används för att visa saker som kataloger eller filer i en katalog, normalt från \$HOME /Desktop.

Du kan välja att antingen visa alla filer, eller antingen filtrera enligt specifika reguljära uttryck (t.ex. alla filer med en viss filändelse) eller enligt filtyp (t.ex. bara bilder).

Komponenten stöder också grundegenskaper för filhantering (exempelvis flytta, kopiera, klippa ut och klistra in), och du kan ha hur många som helst på skrivbordet.

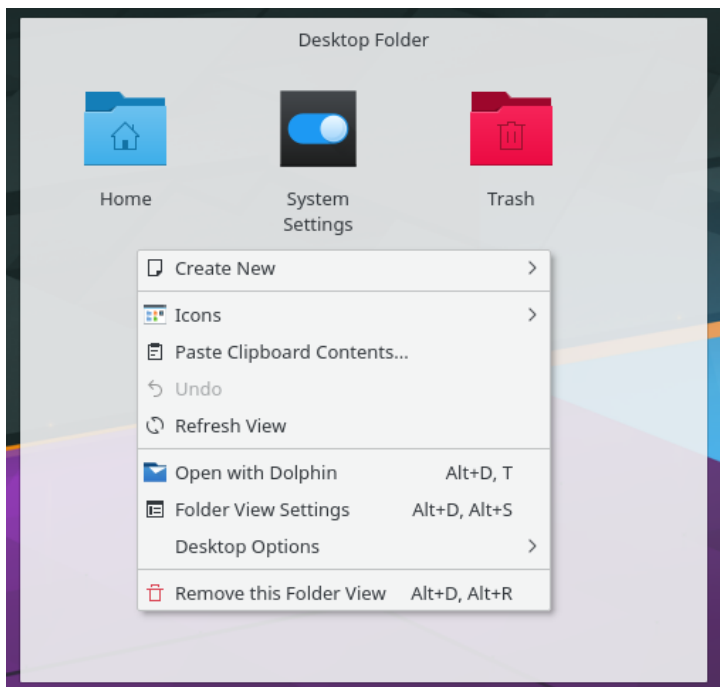

Om du väljer layouten **Katalogvy** i **Skrivbordsinställningar** kan du använda en katalogvy som hela skrivbordet, och därmed återskapa den ˝gamla stilens˝ skrivbordsparadigm.

## <span id="page-15-0"></span>**2.7 Kör program**

Kör program är en mångsidig minikommandorad. Du kan använda den för att starta program, visa webbsidor, komma åt bokmärken, söka i skrivbordsdata, beräkna enkla ekvationer, med mera. Tryck på **Alt**+**Mellanslag** eller **Alt**+**F2** för att visa dialogrutan. Börja bara skriva så börjar Kör program söka efter träffar så fort du har skrivit in mer än två tecken. Du kan öppna inställningsdialogrutan för att lära dig mer om funktionerna i Kör program, som tillhandahålls av insticksprogram. Du kan navigera bland träffarna med tabulator och piltangenter.

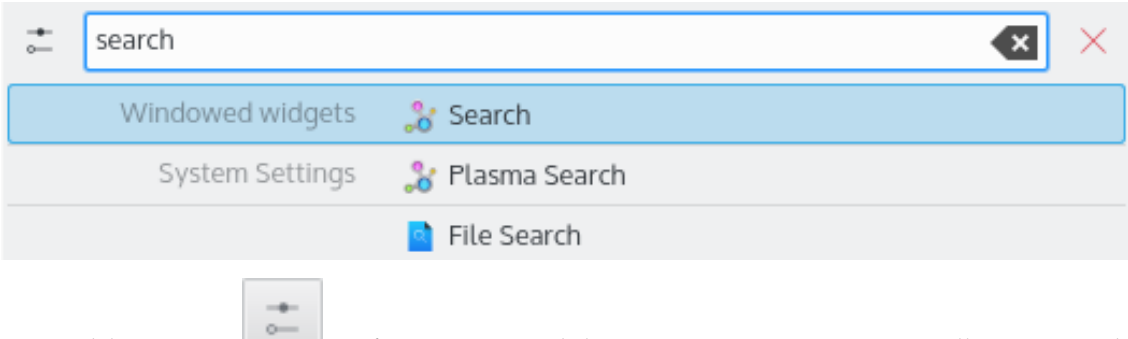

Använd knappen för att visa modulen **Kör program** i systeminställningarna och anpassa vad som ska sökas efter och var det ska göras i Kör program.

Kör program stöder 'skrivbordsåtgärder', som är ytterligare åtgärder som ett program kan erbjuda för att utföra vanliga åtgärder eller direkt gå till en viss aktivitet från aktivitetshanteraren. Vanliga exempel är **Visa nytt privat fönster** för att direkt starta webbläsaren i privat läge, **Skriv brev** utan att först starta det fullfjädrade e-postprogrammet, eller åtgärder som tillhandahålls av Spectacle.

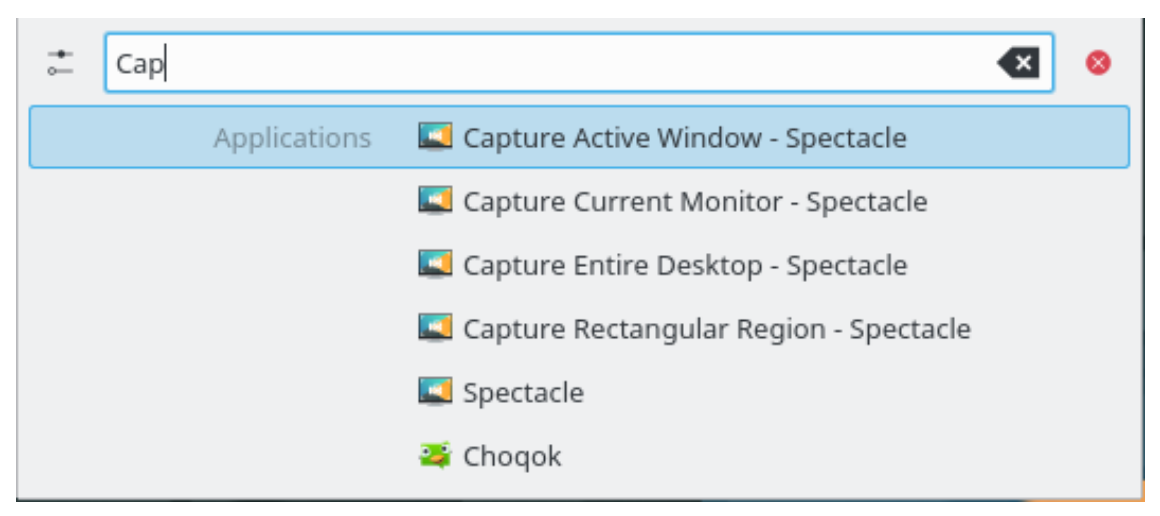

Om du trycker på tangenten **Neråtpil** i ett tomt Kör program, visas en historik över de senaste posterna. Efter att ha använt ett sökresultat flyttas det alternativet längst upp, så att kommandon som används upprepade gånger aldrig försvinner från listan.

Ta bort enstaka värden från listan genom att använda knappen eller rensa hela historiken i inställningarna av Kör program.

Om du vill veta vad som händer i datorn, får du snabbt tillgång till en lista med fönster och processer, med alternativ för att övervaka deras utdata och att döda processer genom att trycka på **Ctrl**+**Esc**.

## <span id="page-16-0"></span>**2.8 Aktiviteter**

Skrivbordets verktygslåda, som kan kommas åt via övre vänstra hörnet, har en knapp för att visa dina aktiviteter, där Plasma låter dig ha mer än en. Det är i grund och botten flera skrivbordsinneslutningar som innehåller flera uppsättningar grafiska Plasma-komponenter. Visa 'Aktiviteter', markera en av de fördefinierade aktiviteterna eller välj **Skapa aktivitet** för att skapa en ny inneslutning, välj den nya inneslutningen och anpassa den för att passa dina behov. Plasmas aktiviteter och KWins skrivbordsrutnät är liknande i det avseendet, men det finns en grundläggande skillnad. Medan virtuella skrivbord används för att gruppera och organisera fönster, används aktiviteter i Plasma för att gruppera och organisera Plasma-komponenter. På så sätt kan du byta mellan aktiviteter och ha relevanta Plasma-komponenter som stöder uppgiften du för närvarande försöker lösa. Du kan till exempel skapa en fritidsaktivitet, med serier, ett pussel och andra Plasma-komponenter, samt en arbetsaktivitet med relevanta RSS-kanaler, räknare och kalender.

Klicka på knappen **Stoppa aktivitet** på raden 'Aktiviteter' (tryck på **Alt**+**D** och därefter **Alt**+**A** för att visa raden) klicka därefter på det röda krysset (eller tryck på **Alt**+**D** och därefter **Alt**+**R**) för att ta bort en aktivitet, och bekräfta borttagningen.

## <span id="page-16-1"></span>**2.9 Genvägar**

De flesta av Plasmas funktioner är också tillgängliga via snabbtangenter. De olika kombinationerna måste tryckas på i följd, dvs. exempelvis **Alt**+**D**, **A** betyder: Tryck ner **Alt** och **D**, släpp och tryck ner **A**.

För närvarande kan följande standardgenvägar användas:

#### **Alt+D, A**

Lägg till grafiska komponenter

#### **Alt+D, R**

Ta bort grafisk komponent

#### **Alt+D, L**

Lås eller lås upp grafiska komponenter

#### **Meta+=**

Zooma ut

#### **Meta+-**

Zooma in

#### **Alt+D, N**

Nästa grafiska komponent

#### **Alt+D, P**

Föregående grafiska komponent

#### **Alt+D, S**

Inställningar av grafiska komponenter

#### **Alt+D, Alt+A**

Aktiviteter

#### **Alt+D, Alt+R**

Ta bort aktiviteten

#### **Alt+D, Alt+S**

Skrivbordsinställningar

#### **Meta+Tabulator**

Nästa aktivitet

#### **Meta+Skift+Tabulator**

Föregående aktivitet

#### **Ctrl+F12**

Kika på skrivbord

#### **Alt+D, T**

Kör tillhörande program

#### **Meta+Tabulator**

Öppna aktivitetspanelen

## <span id="page-18-0"></span>**Kapitel 3**

## **Tack till och licens**

Plasma

Program copyright 2008 Aaron J. Seigo [aseigo@kde.org](mailto:aseigo@kde.org)

Dokumentation Copyright (c) 2008–2010 Sebastian Kügler [sebas@kde.org](mailto:sebas@kde.org)

Översättning Stefan Asserhäll [stefan.asserhall@bredband.net](mailto:stefan.asserhall@bredband.net)

Den här dokumentationen licensieras under villkoren i [GNU Free Documentation License.](fdl-license.html)